# **Erstellen von Grafiken und Hypothesentests mit dem Assistenten in Minitab**

## **Teil 1 – Vergleich einzelner und mehrerer Datenreihen**

Die Firma ABC produziert auf zwei unterschiedlichen Maschinen elektrische Anschlussstifte. Die Länge der Anschlussstifte stellt ein wesentliches Qualitätsmerkmal dar.

Sie möchten Prüfen, ob beide Maschinen in Bezug auf die produzierte Stiftlänge vergleichbar sind, oder sich signifikant voneinander unterschieden

### Laden der Beispieldaten

Starten Sie Minitab und wählen Sie das Menü "Hilfe > Beispieldaten..." um den Beispieldatensatz Anschlussstifte.MTW zu öffnen.

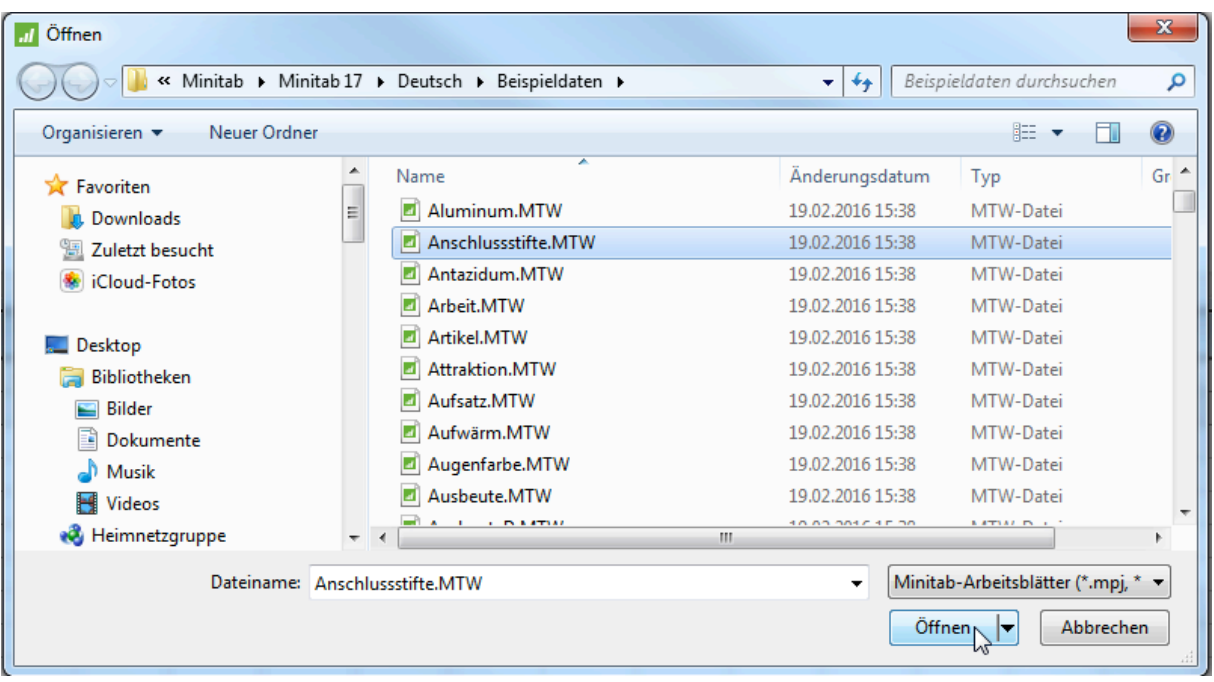

Beim Öffnen des Arbeitsblattes werden Sie darüber informiert, dass lediglich eine Kopie des Arbeitsblattes dem Minitab-Projekt hinzugefügt wird.

Das nachstehende Arbeitsblatt wird in der für Minitab typischen Struktur geöffnet. Es befindet sich in jeder Spalte je ein Merkmal. In Spalte C1 befindet sich die Längenmessung und in Spalte C2 die Maschinen-ID. Wenn Sie auf den Info-Button klicken, können Sie rasch die Datenkonsitenz prüfen:

### **ADDITIVE Soft- und Hardware für Technik und Wissenschaft GmbH** Max-Planck-Straße 22b • D-61381 Friedrichsdorf / Ts. Tel.: 06172 - 5905 - 0 • Fax.: 06172-77613

E-mail: info@additive-net.de • http://www.additive-net.de

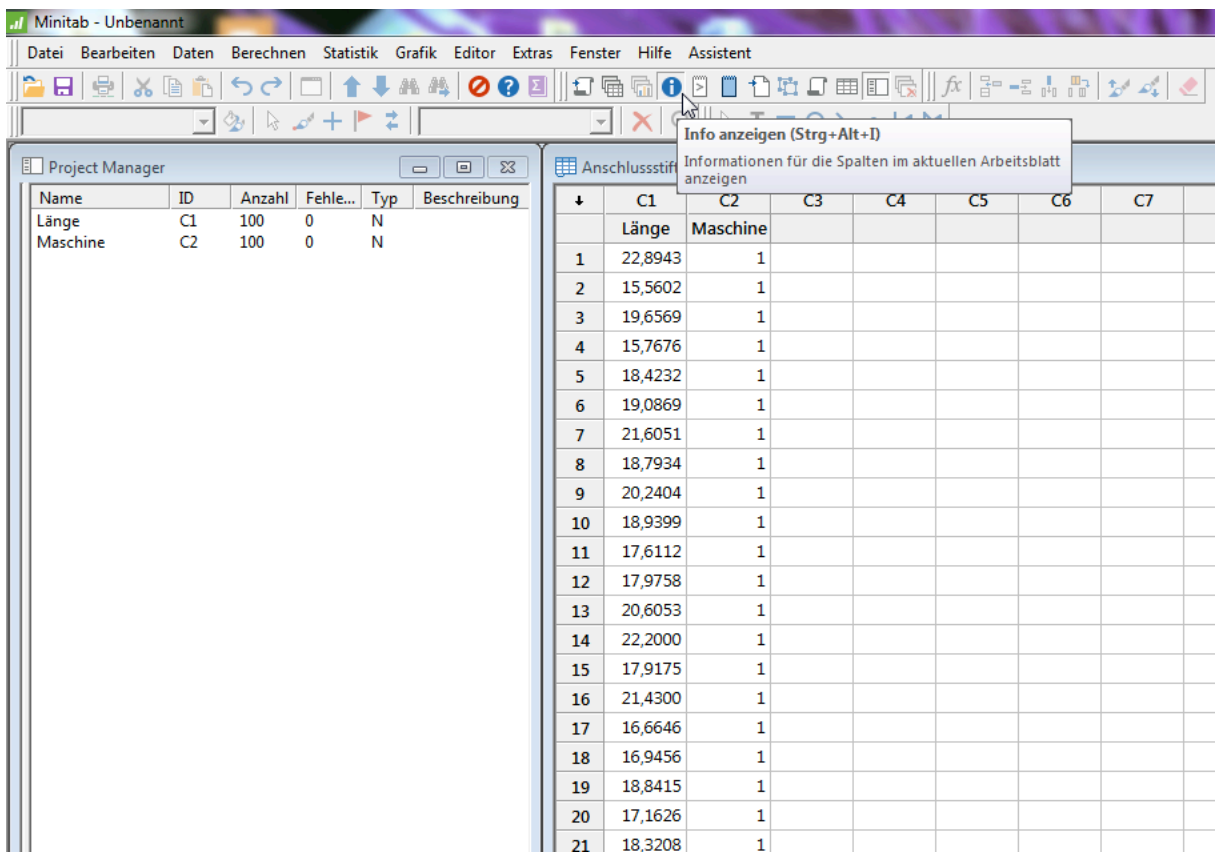

### Erstellen von Grafiken

Im ersten Schritt möchten Sie mit einem Histrogramm die beiden Maschinen vergleichen:

■ Wählen Sie das Menü "Grafiken > Histogramm..." wählen Sie "Mit Anpassung und Gruppen" und klicken Sie auf OK.

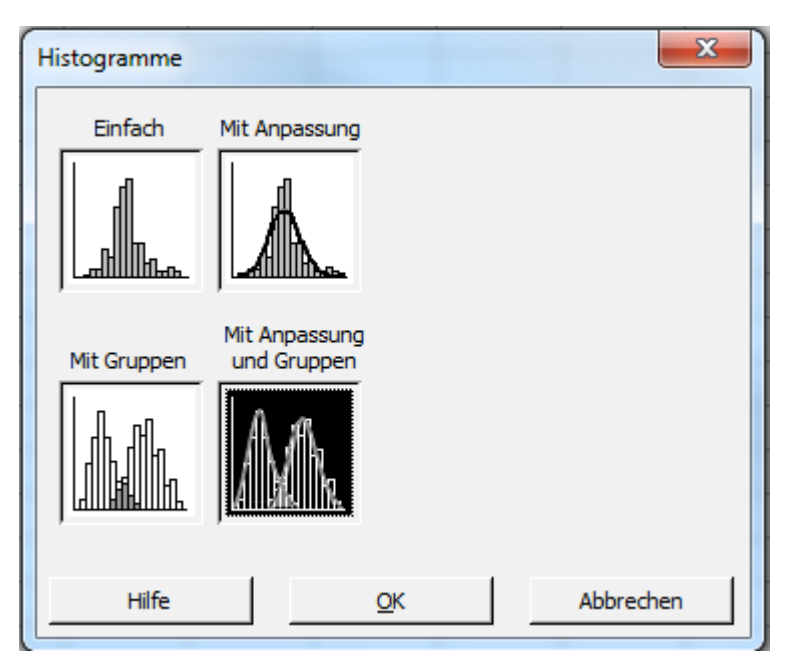

In allen Minitab-Dialogen werden links diejenigen Spalten des Arbeitsblattes angezeigt, die vom Spaltenformat für die Analyse geeignet sind.

- Per Doppel-Klick oder per Anwahl der links angezeigten Spalten und das Klicken von "Auswählen" können Sie die Spalten nach rechts für die Analyse verschieben.
- § Nach Auswahl der zu analysierenden Spalten klicken Sie bitte OK.

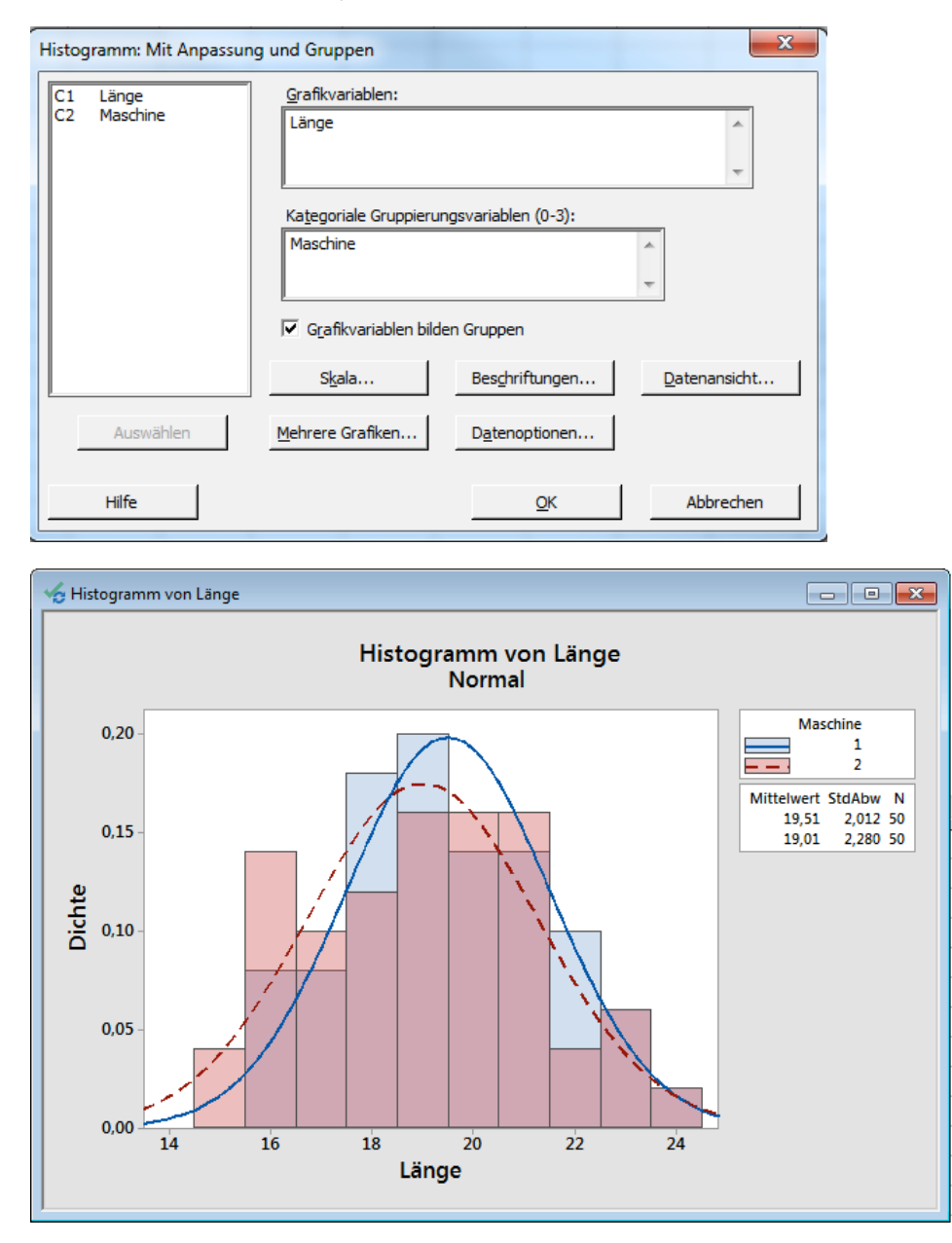

Da sowohl die Lage und die Streuung in einem BoxPlot besser zu beurteilen ist, möchten Sie im zweiten Schritt einen BoxPlot erstellen.

■ Wählen Sie das Menü "Grafiken > BoxPlot...". Da Sie eine Spalte mit Messwerten und eine Splate als Gruppierung haben, wählen Sie bitte "Ein Y", "Mit Gruppen" und klicken auf OK.

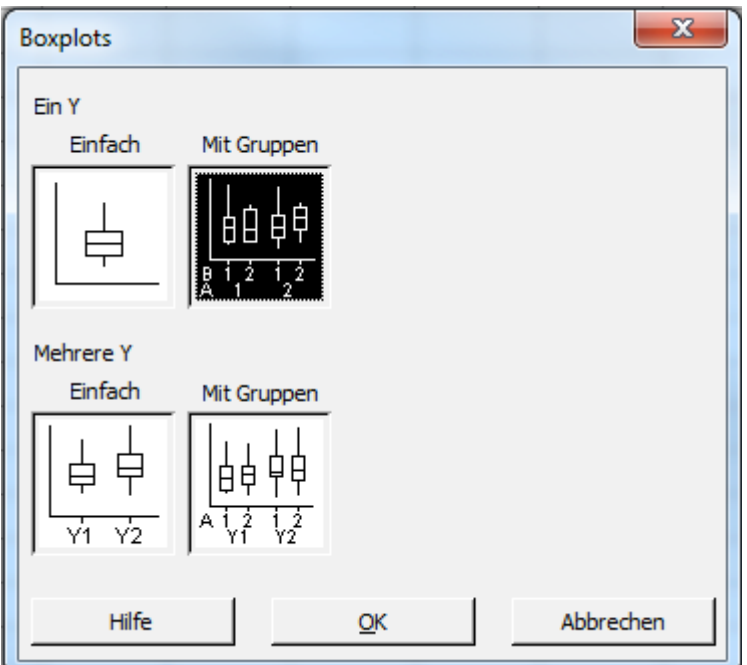

§ Per Doppelklick auf die Spalte im links angezeigten Fenster, wählen Sie die zu Bewertenden Spalten aus. Nehmen Sie bitte die nachstehend gezeigten Einstellungen vor und klicken Sie anschließend auf "OK".

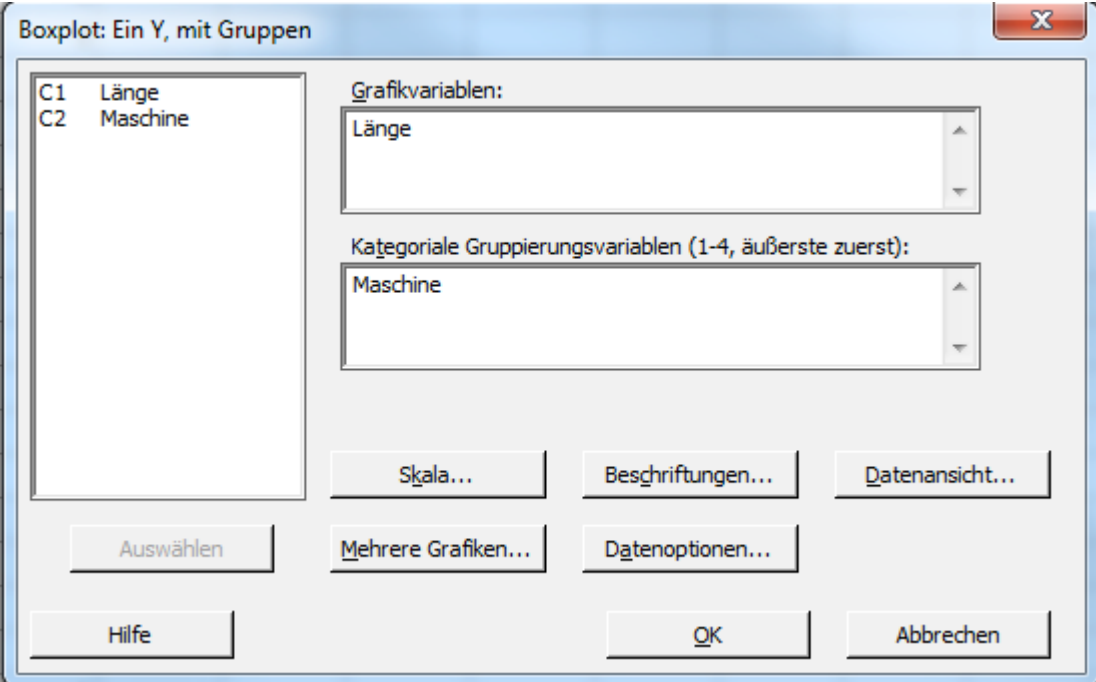

### **ADDITIVE Soft- und Hardware für Technik und Wissenschaft GmbH** Max-Planck-Straße 22b • D-61381 Friedrichsdorf / Ts. Tel.: 06172 - 5905 - 0 • Fax.: 06172-77613 E-mail: info@additive-net.de • http://www.additive-net.de

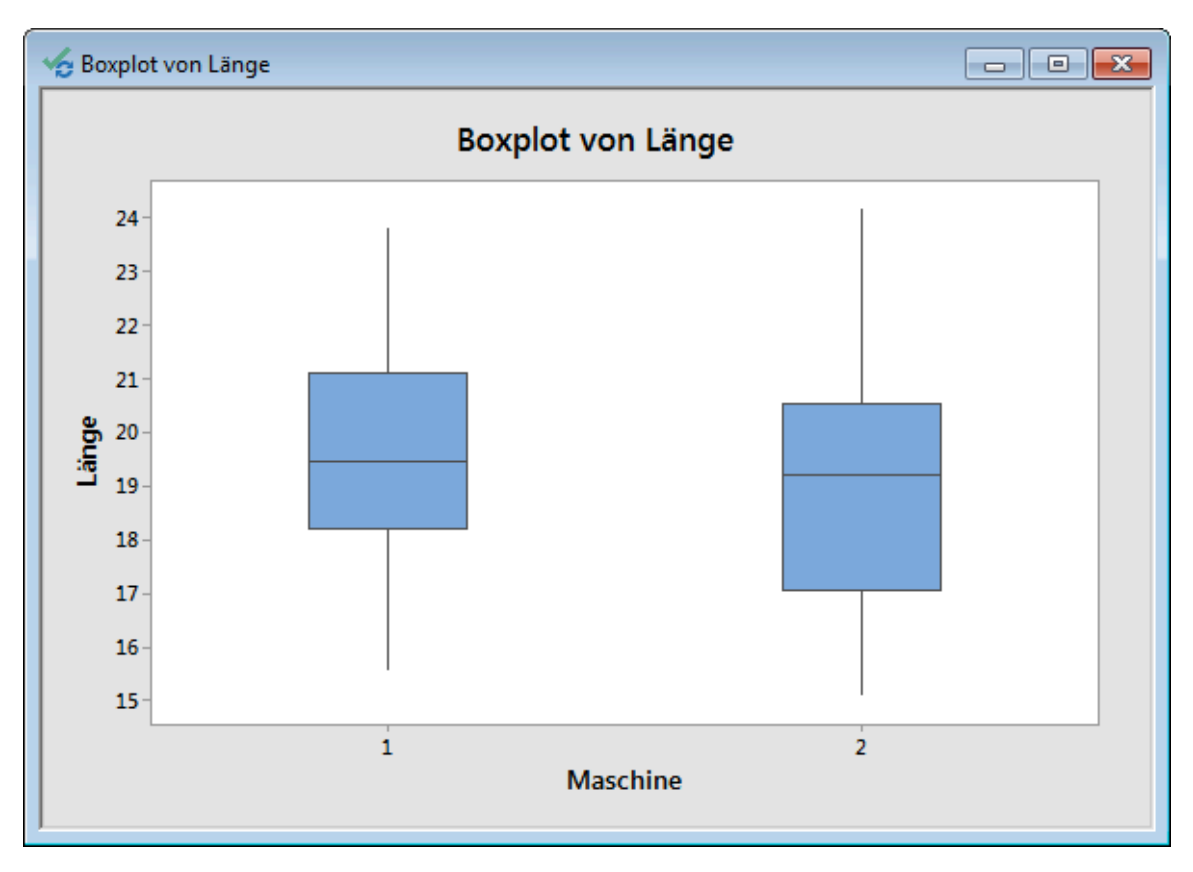

■ Per Rechts-Klick und Anwahl von "Hinzufügen" in einer Minitab Grafik, können Sie beispielsweise Beschriftungen, Referenzlinien, oder Verbindungslinien hinzufügen:

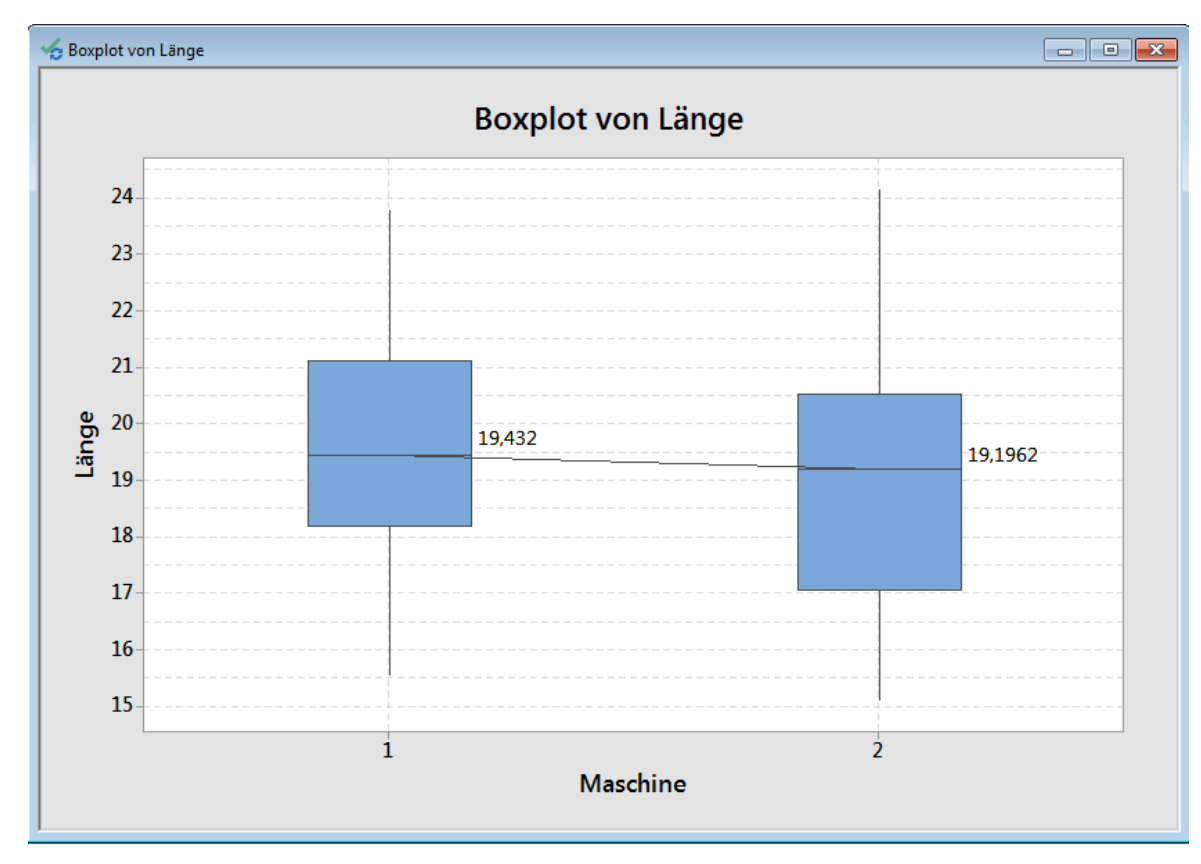

#### **ADDITIVE Soft- und Hardware für Technik und Wissenschaft GmbH** Max-Planck-Straße 22b • D-61381 Friedrichsdorf / Ts. Tel.: 06172 - 5905 - 0 • Fax.: 06172-77613 E-mail: info@additive-net.de • http://www.additive-net.de

Für den Fall, dass die zu vergleichenden Daten nicht innerhalb einer Spalte stehen, können alle Grafiken auch mit mehreren Y erstellt werden. Alternativ können die Daten mit Hilfe des "Daten"-Menüs in Minitab auch umstrukturiert werden. Beispielsweise kann man Spalten Stapeln oder einstapeln. Wählen Sie "Daten > Spalten einstapeln...".

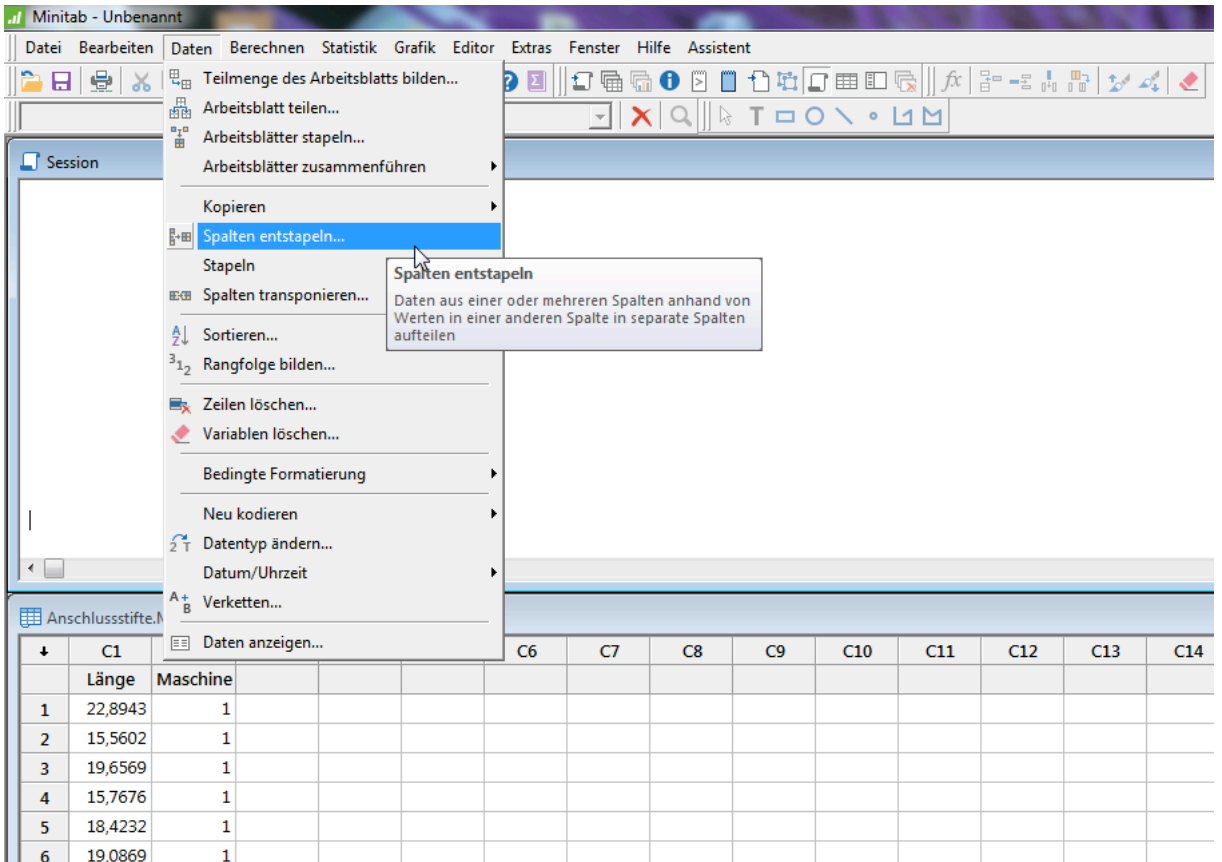

<sup>■</sup> Füllen Sie den Dialog wie nachstehend dargestellt aus und Klicken Sie anschließend auf "OK":

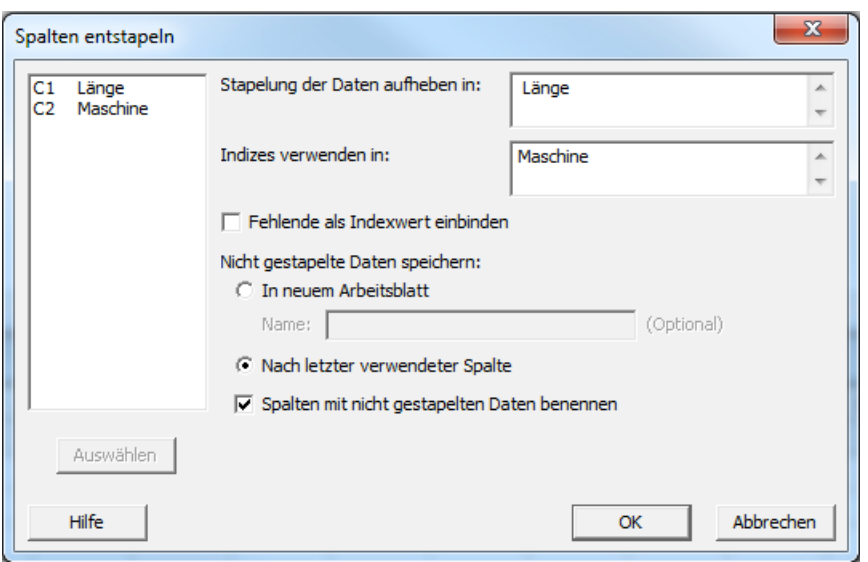

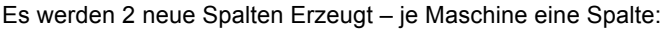

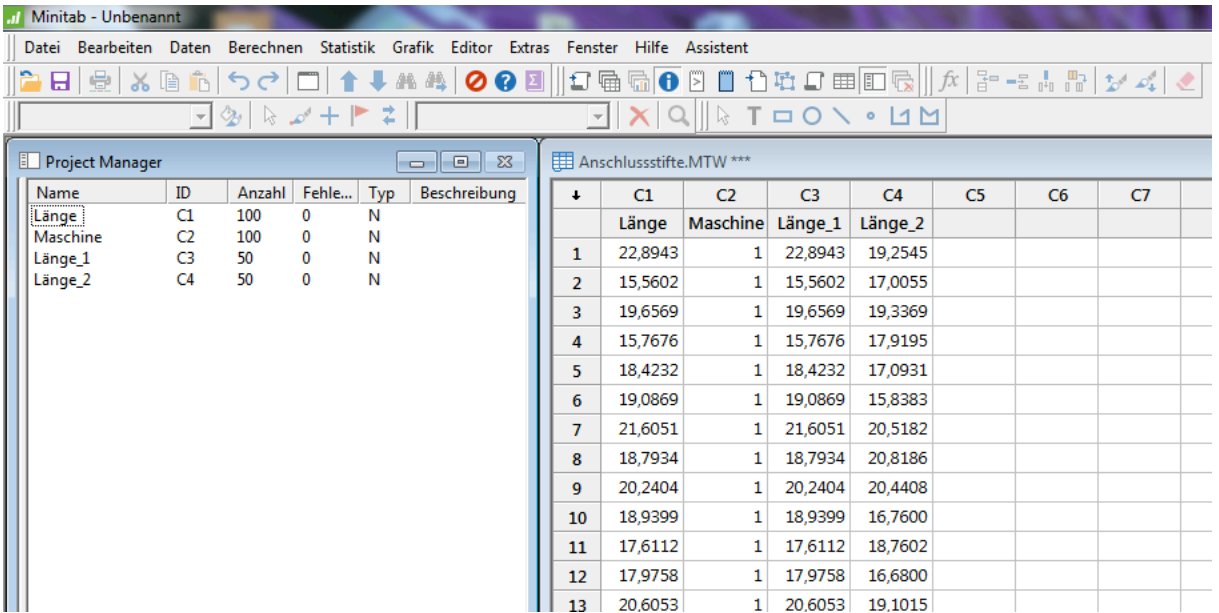

■ Um zwei oder mehrere Spalten grafisch darzustellen, wählt man in Minitab typischer Weise "Mehrere Y" aus. Um einen Boxplot über die Spalte C3 und C4 zu erstellen wählen Sie das Menü "Grafiken > BoxPlot…". Da Sie nun mehrere Spalten mit Messwerten haben, wählen Sie bitte "Mehrere Y", "Einfach" und klicken auf OK.

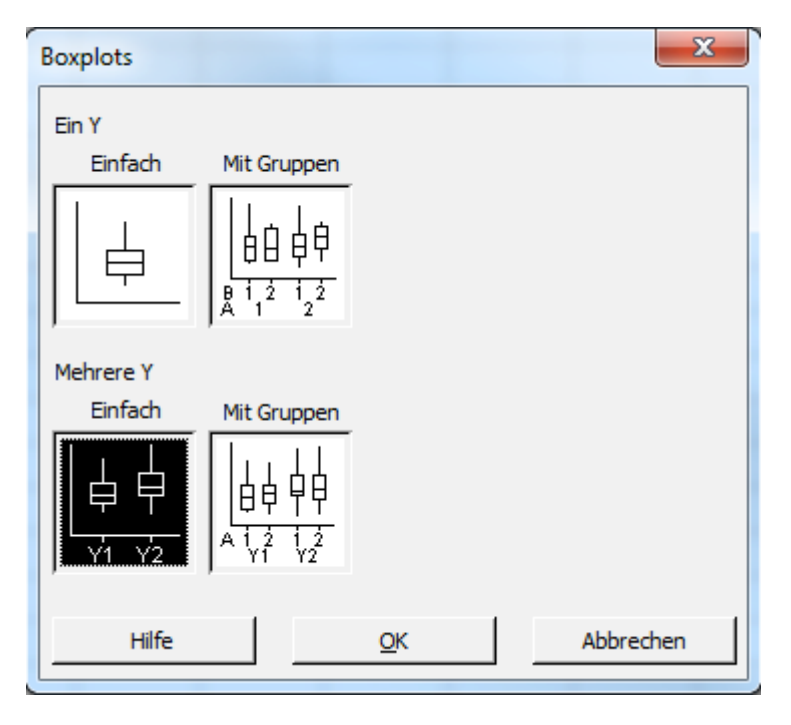

18

17

16

15

- $\mathbf{x}$ Boxplot: Mehrere Y, einfach Länge<br>Maschine Grafikvariablen: lc: C<sub>2</sub><br>C<sub>3</sub><br>C<sub>4</sub> 'Länge\_1' 'Länge\_2' × Länge\_1<br>Länge\_1 Skala.. Beschriftungen.. Datenansicht... Mehrere Grafiken. Datenoptionen. Auswählen Hilfe Abbrechen  $QK$  $\blacksquare$   $\blacksquare$   $\blacksquare$ Boxplot von Länge\_1; Länge\_2 Boxplot von Länge\_1; Länge\_2 24 23 22  $21$ Daten 20 19
- Füllen Sie den Dialog wie nachstehend dargestellt aus und Klicken Sie anschließend auf "OK":

Abschließend möchten Sie nun noch die Produzierten Stiftlängen statistisch vergleichen. Für viele statistische Grundfunktionen ist der Assistent in Minitab eine hervorragende Unterstützung.

Länge\_2

Länge\_1

Um Beispielsweise die mittleren Längen mit dem Assistenten statistisch zu vergleichen , wählen Sie "Assistent > Hypothesents.."

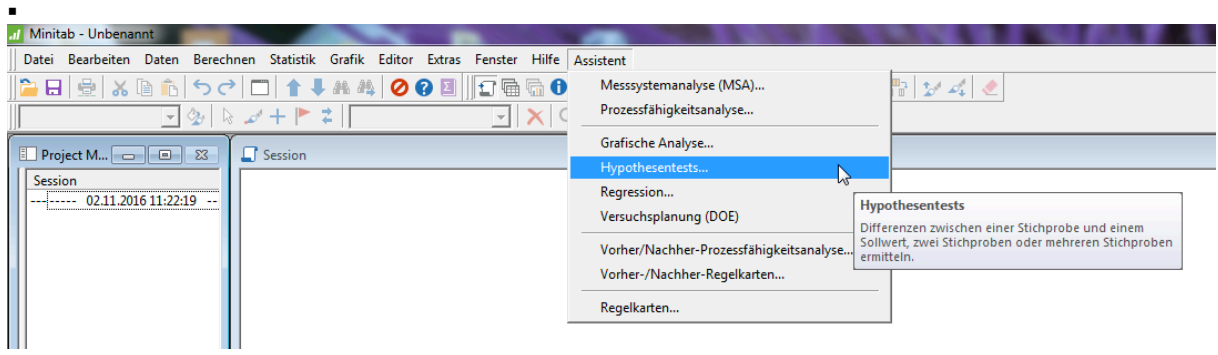

§ Wählen Sie nun den Test den Sie durchführen möchten. Um die Mittelwerte miteinander zu vergleichen, wählen Sie den t-Test für 2 Stichproben.

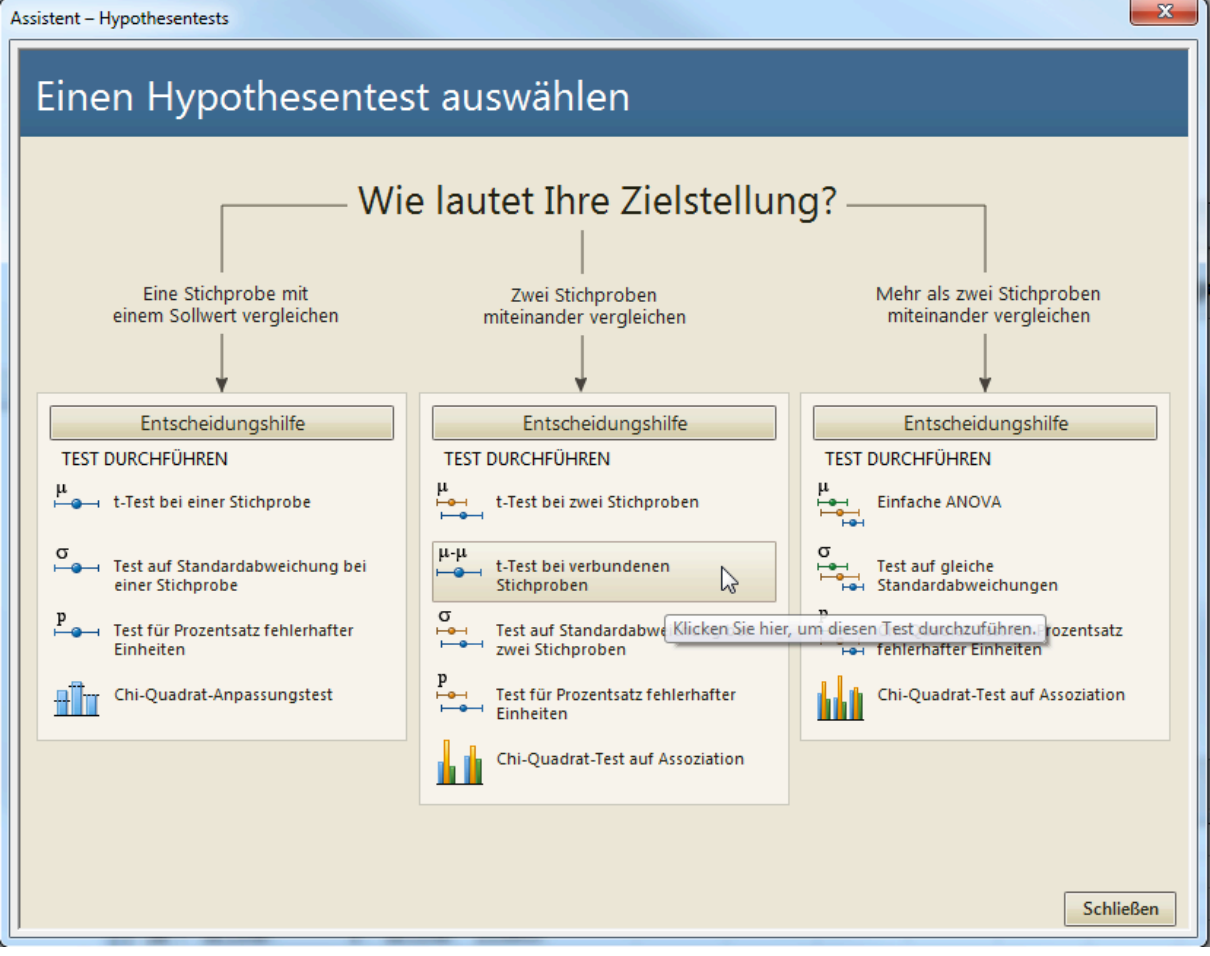

■ Füllen Sie den Dialog wie nachstehend dargestellt aus und Klicken Sie bitte auf "OK":

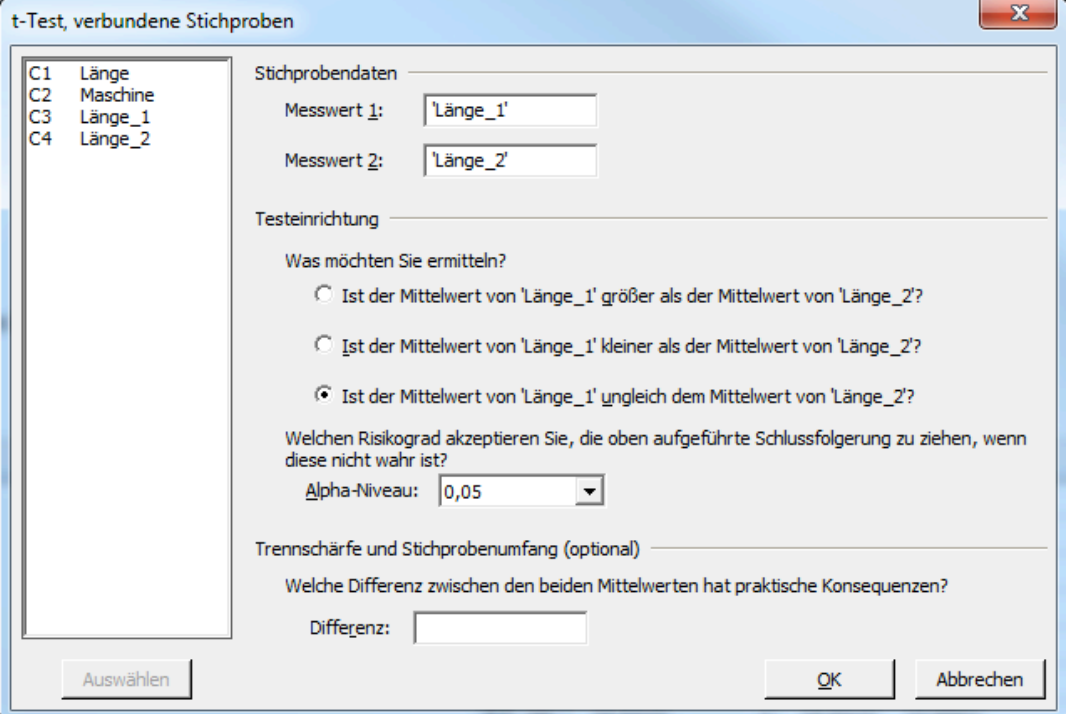

Sie erhalten nun mehrere, für den Assistenten typische, Auswertungen mit dem Ergebnis der statistischen Analyse und auch den Tests der Daten auf die Vorbedingungen für die gewählte statistische Analyse. So können Sie Ihre Analysen leichter und sicher interpretieren.

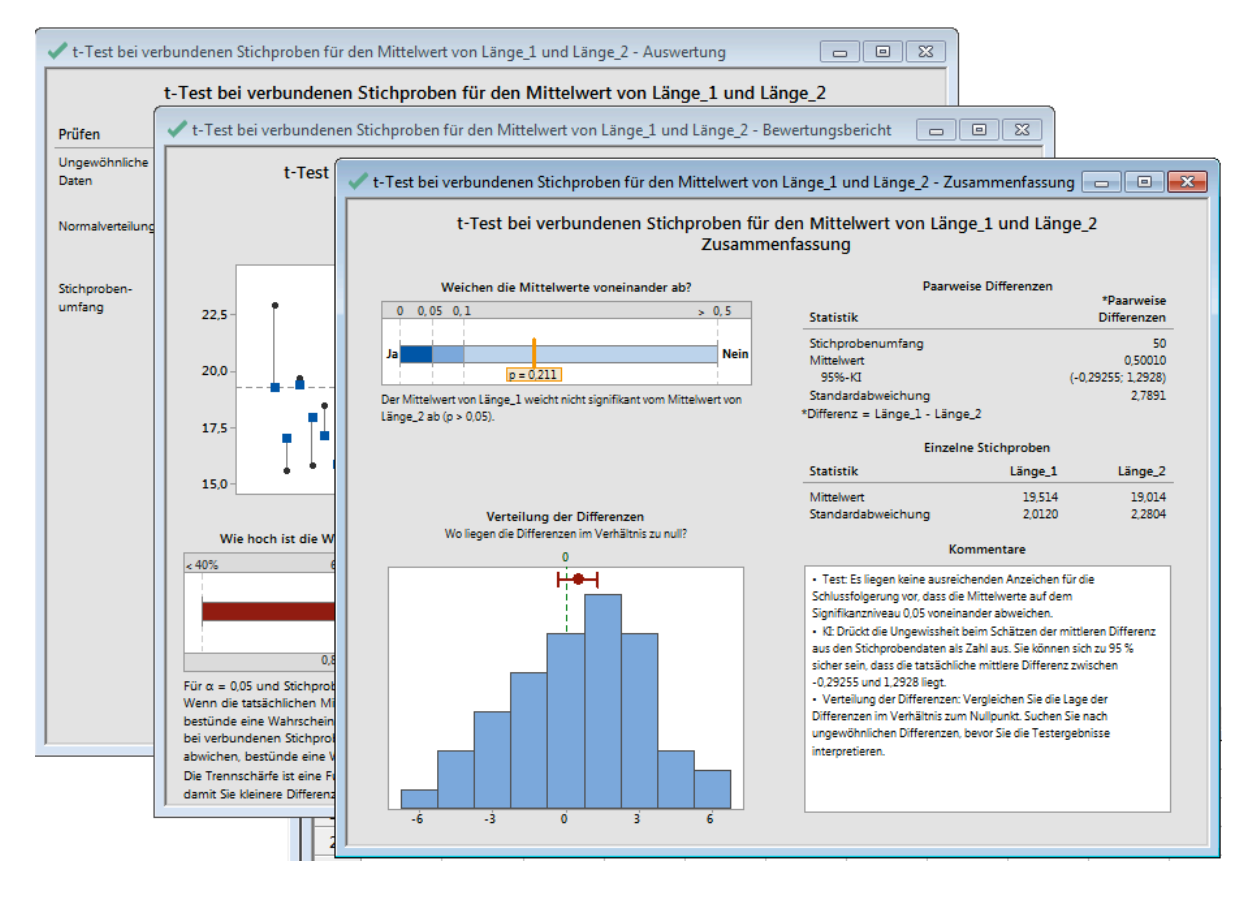

### **ADDITIVE Soft- und Hardware für Technik und Wissenschaft GmbH** Max-Planck-Straße 22b • D-61381 Friedrichsdorf / Ts. Tel.: 06172 - 5905 - 0 • Fax.: 06172-77613 E-mail: info@additive-net.de • http://www.additive-net.de

Tipp: Sie können einzelne Grafiken oder Sessionfensterausgaben direkt per Rechts-Klick in einen Bericht verschieben. Alternativ können Sie auch alle Berechnungen die Sie innerhalb einer Minitab Projektdatei erzeugt haben verschieben. Lassen Sie sich hierfür bitte Ihre Session (sozusagen die Historie Ihres Projektes) anzeigen.

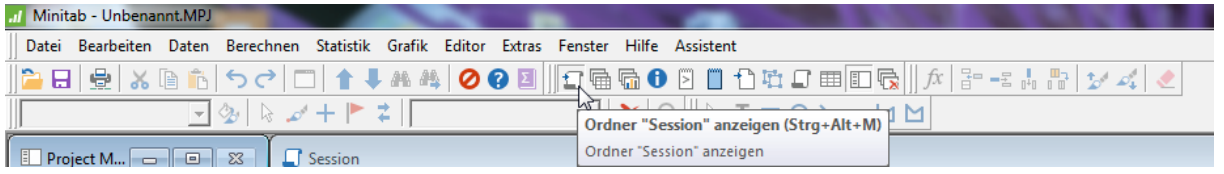

In der Session können Sie einzelne oder alle Elemente markieren und per Rechts-Klick in einen Bericht verschieben:

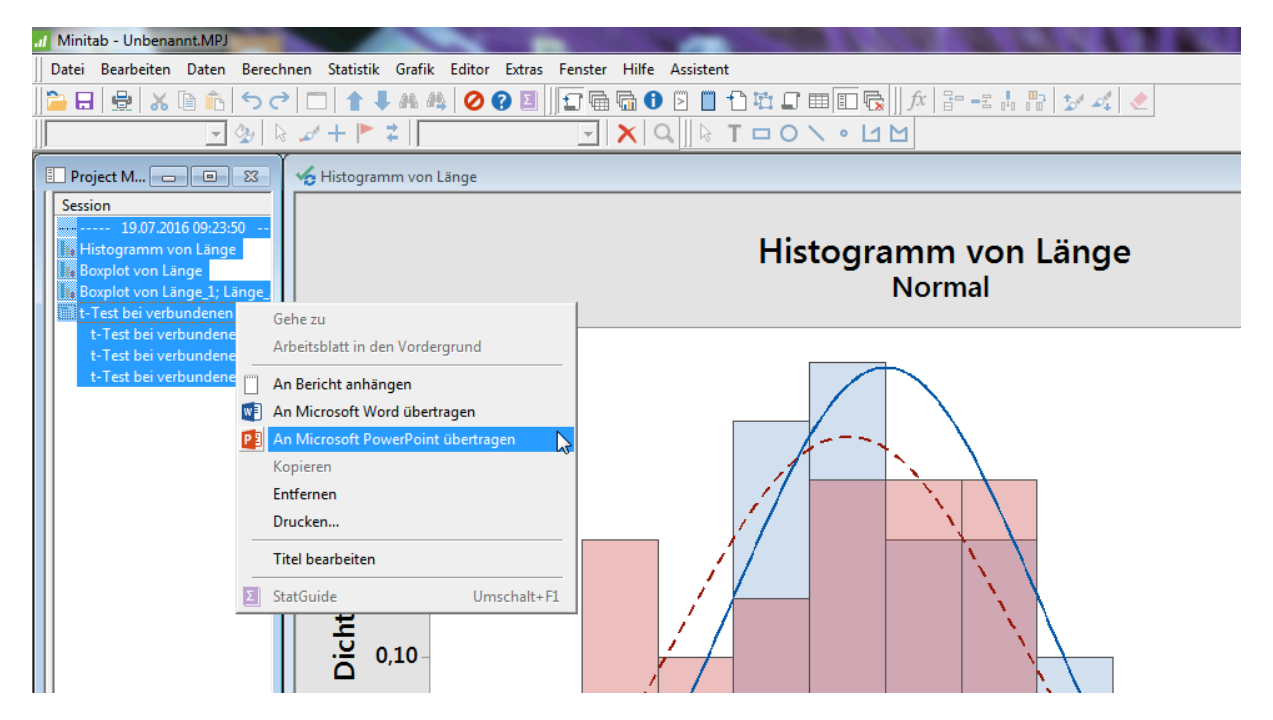

Es werden alle Elemente kopiert und bspw. nach PowerPoint verschoben. Tipp: Ist Powerpoint bereit geöffnet, z.B mit Firmenlayout, werden die Elemente in die geöffnete Anwendung verschoben.

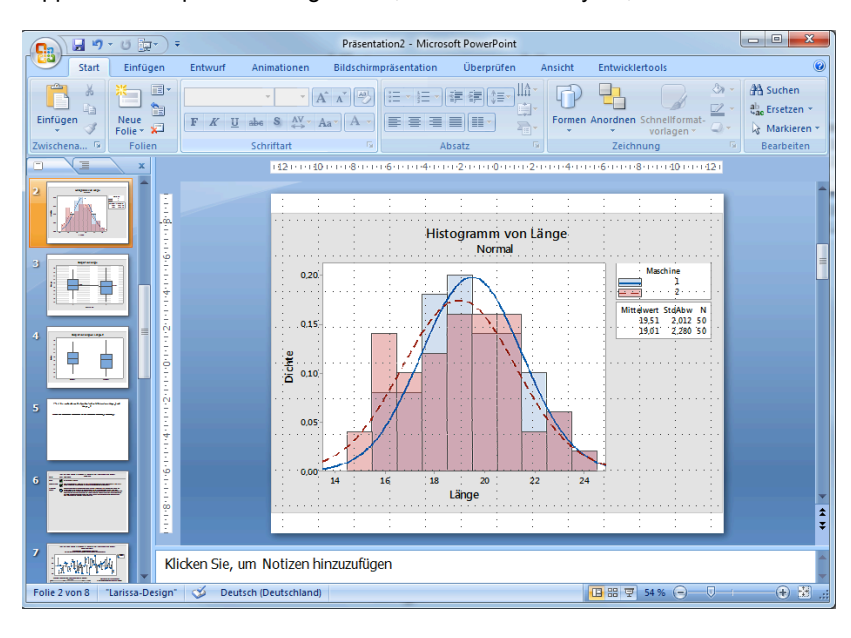

Hinweis: Die Beispieldaten stammen aus der Minitab Hilfe